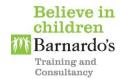

# Barnardo's Training and Consultancy Surrey Driver Safeguarding & Child Sexual Exploitation Access Guide

Barnardo's and your licensing and contracting authorities understand there is a need to increase the ability of licensed and contracted drivers to be able to spot the signs of child sexual exploitation and take appropriate action to protect children.

This **e-learning** programme has been written specifically for you as a driver to provide the knowledge and understanding about safeguarding concerns and child sexual exploitation. Please find below quick and easy step by step instructions to register for the e-learning training.

NOTE: To access this e-learning programme, you will require Internet Explorer (version 8) or later, or any version of Chrome/Firefox/Safari

# 1. To access the e-learning please log on to: -

https://taxielm.learnupon.com/users/sign\_up

# 2. Click 'Sian up now' to register

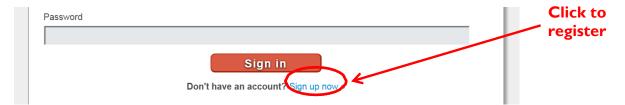

# 3. Type your e-mail address and new password. Click 'Sign up' once completed

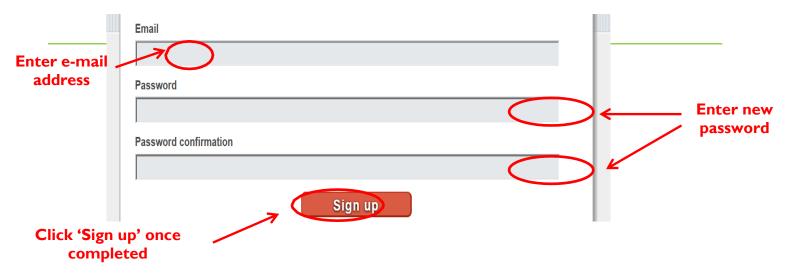

# 4. Type your first name and last name. Click on the down arrow and select your area. Type your licence number (or type your Date of Birth if you are not yet licensed). Click 'Save' once completed

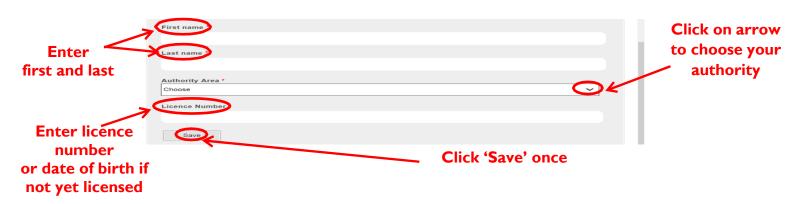

# 5. Click 'browse the catalogue' to enroll

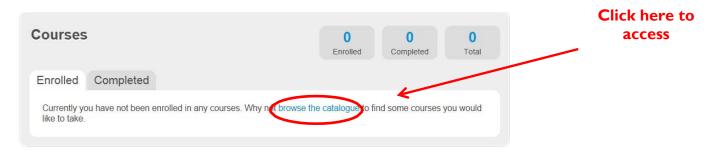

#### 6. Click 'Enrol in Course'

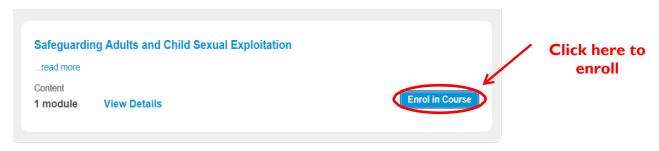

#### 7. Click 'Yes' to join course

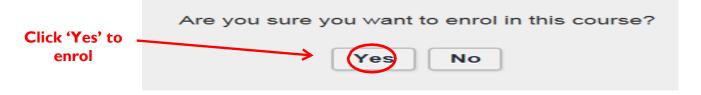

# 8. Click 'Launch' to start the course

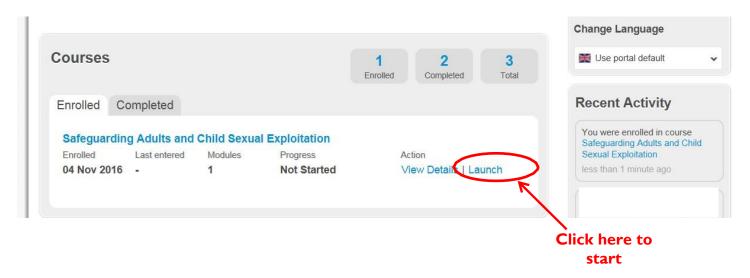

#### 9. Begin the course, following the on-screen instructions

# 10. Take the 'Ouiz'

There is a 'Quiz' at the end of the course, which you must pass. The pass mark is 80% which means getting getting 8 out of the 10 questions right.

#### 11. Complete the Course

Once you have finished the quiz, click the small x' in the top right hand corner of the screen. This will bring up a screen showing whether you have passed or failed.

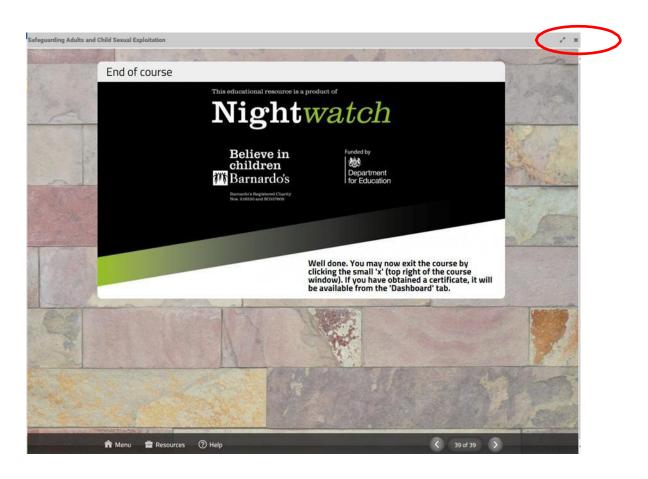

# 12. If you fail

If you did not achieve the pass mark, you must take the quiz again. You can do this by clicking on 'Launch' and doing the course again.

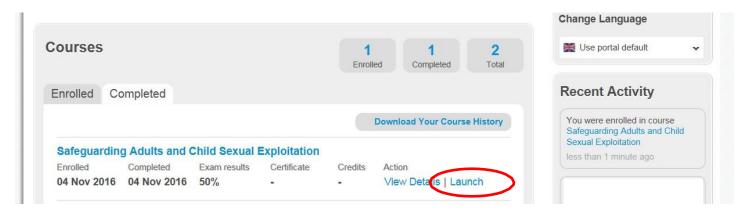

#### 13. If you passed

Congratulations, you can now download or print your 'pass' certificate. You can do this by clicking on 'print' and this will display your certificate. You can save this to your computer or print it.

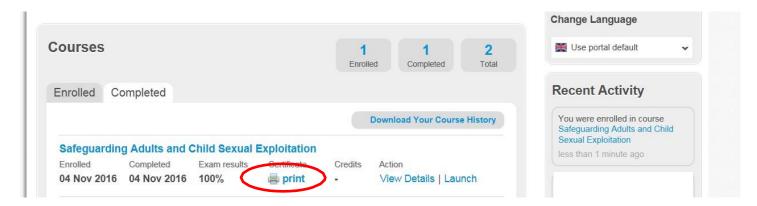

#### 14. Download/print/retain a copy of your pass certificate

Once you have passed the course and downloaded, or printed, your certificate, you must retain a copy for your records. This is very important as the licensing team may ask you to supply a copy of the certificate to us in the future.

If you experience technical issues with accessing, logging in or undertaking the training then please email: <a href="mailto:support@marshallacm.co.uk">support@marshallacm.co.uk</a> rather than contacting the licensing team as we do not run or administer this website.

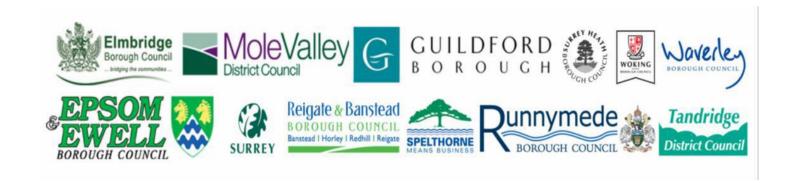